# Traffic Plan

# Search Guide

ODOT Enterprise Content Management System

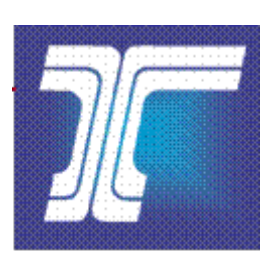

Oregon Department of Transportation

Created Date: 08/2009 Last Updated: 11/2018

# **Table of Contents**

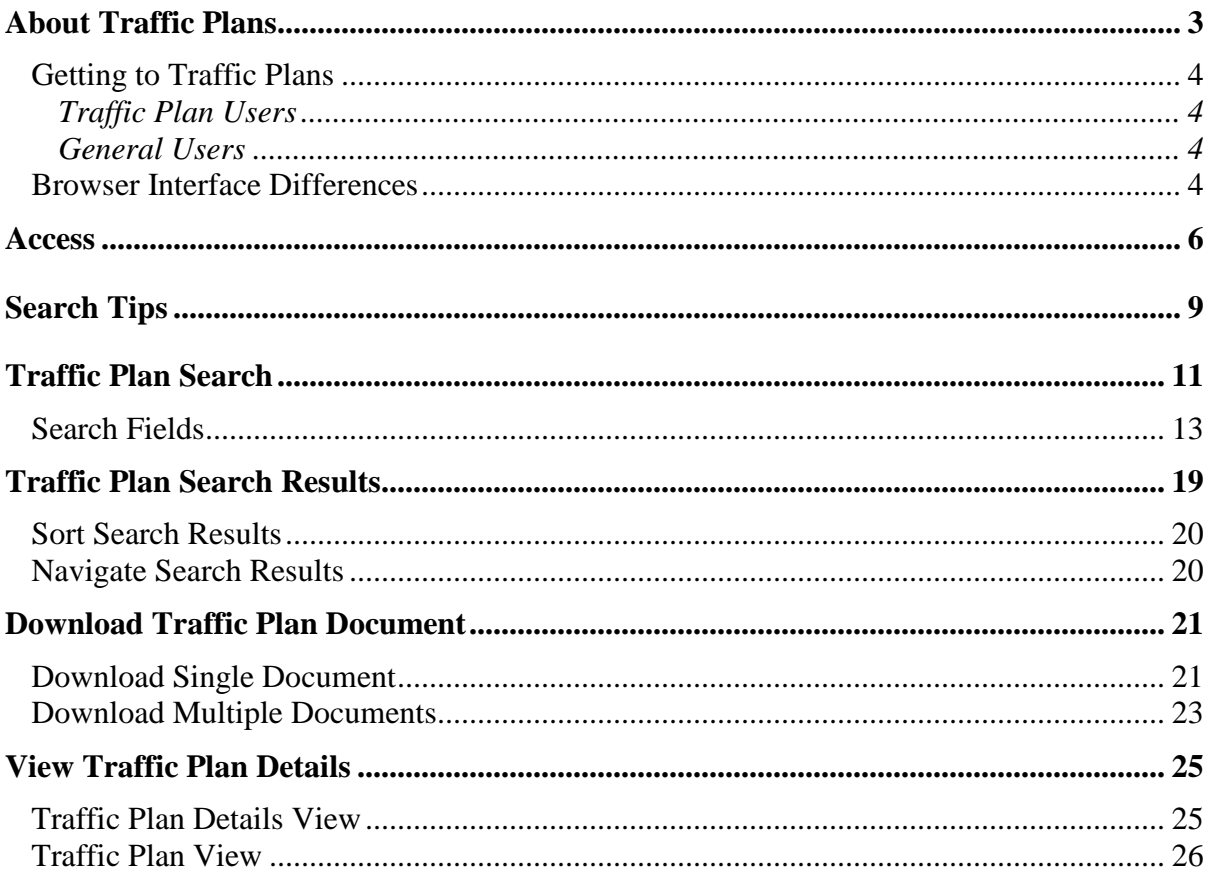

### **About This Document**

The **Traffic Plan** tool within the ODOT Enterprise Content Management (ECM) system provides users with the ability to search, view, download and print drawings, plan sets and traffic plans.

This document provides an introduction to the **Traffic Plan** search function, including step-by-step directions to using the tool.

**Note:** *This document does not address the features and functions used to capture and store drawings, plan sets and traffic plans or for other system administration. It only addresses the document search capabilities.*

# **About Traffic Plans**

The **Traffic Plan** tool provides ODOT employees and other individuals with the ability to search, download, view, and print drawings, plan sets and traffic plans.

Traffic Plan documents are divided between four disciplines:

- The **Illumination** discipline provides engineering expertise and maintains standards for highway illumination.
- The **Intelligent Transportation System** (ITS) discipline provides engineering expertise for specialized design area including system engineering, electrical, communications and software elements not associated with normal Statewide Transportation Improvement Program (STIP) projects.
- The **Signals** discipline provides engineering expertise for temporary traffic signals, permanent traffic signals, flashing beacons, ramp meters and some portions of weigh stations.
- The **Signs** discipline provides engineering expertise and maintains standards for all highway signs.

This search guide provides an introduction to the functions and features of the **Traffic Plan** search tool, including step-by-step directions to completing a search for drawings, plan sets and traffic plans.

**Note:** *The Traffic Plan files are for reference and historical drawing look-up only. It is the user's responsibility to verify the accuracy and correctness of the information with the ODOT Traffic Plans Section before use.*

### *Getting to Traffic Plans*

The website address to access the online **Traffic Plan** search tool varies whether you are a **Traffic Plan User** or a **General User**.

The Traffic Plan search tool was designed and developed for use on a desktop. If you use a smart device to access the application, you may notice a slight difference in the appearance of the tool as compared to that illustrated in this guide.

**Note:** *Users accessing the application through an ODOT Smart Device may not be able to download content to view due to standard configuration restrictions.*

### **Traffic Plan Users**

Traffic Plan users are internal ODOT employees assigned to specific user roles. These users have access to more features and tools then General Users.

### **General Users**

General Users are external users who can access to the web application through an external website and other ODOT users who can access the web application through an internal website. General Users only have permissions to search, view, download and print drawings, plans sets and traffic plans from the Traffic Plan search tool. The external website address is<https://ecmnet.odot.state.or.us/TrafficPlans/TrafficPlanSearch>

**Note:** *Your view of the default window may be different than the figure below. The functions and tools available are based on the permissions granted to each specific user.*

### *Browser Interface Differences*

There are different web browsers available and each serve the same fundamental purpose. However, there are key differences that may attract users to use one over the other. The following are some of the more obvious interface differences when using Google Chrome or Internet Explorer as your browser.

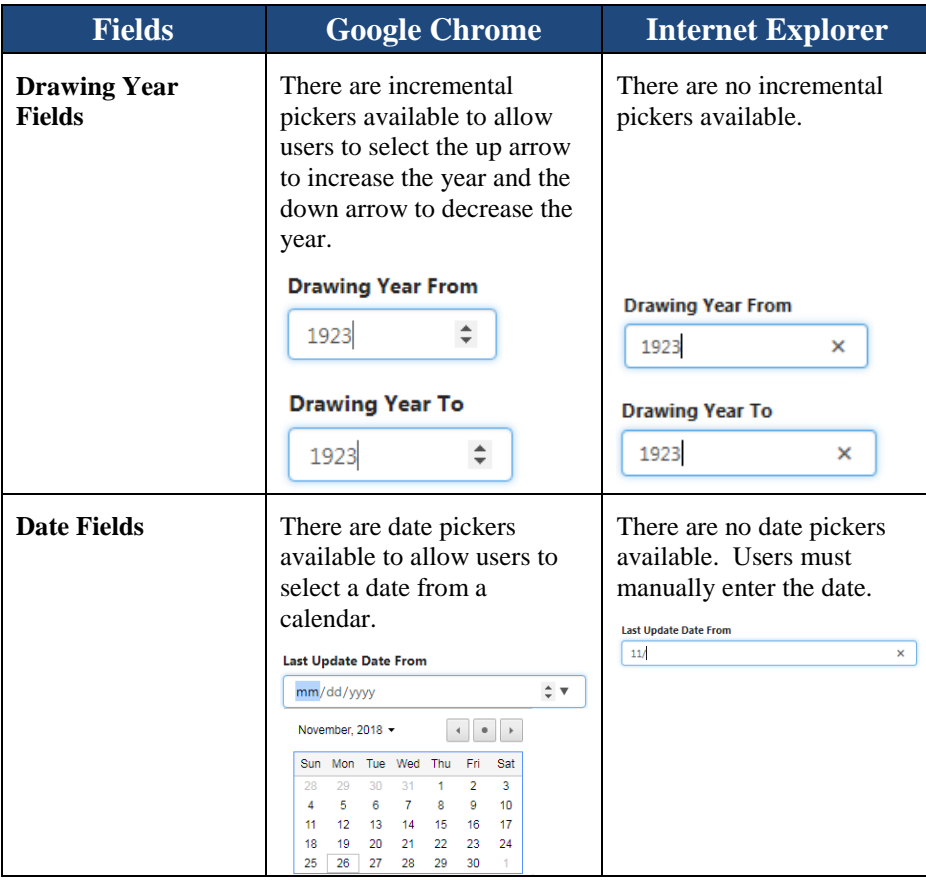

1. Launch your internet browser and enter the website address in the browser address field and select the enter key.

**Note:** *You may want to bookmark or add this page to the Favorites list on your internet browser for easy access in the future.*

- 2. You will be directed to the *Traffic Plan Search* window. This is the default window for the application. Refer to **Figure 1** and **Figure 2**.
- 3. Close your internet browser to close and exit application.

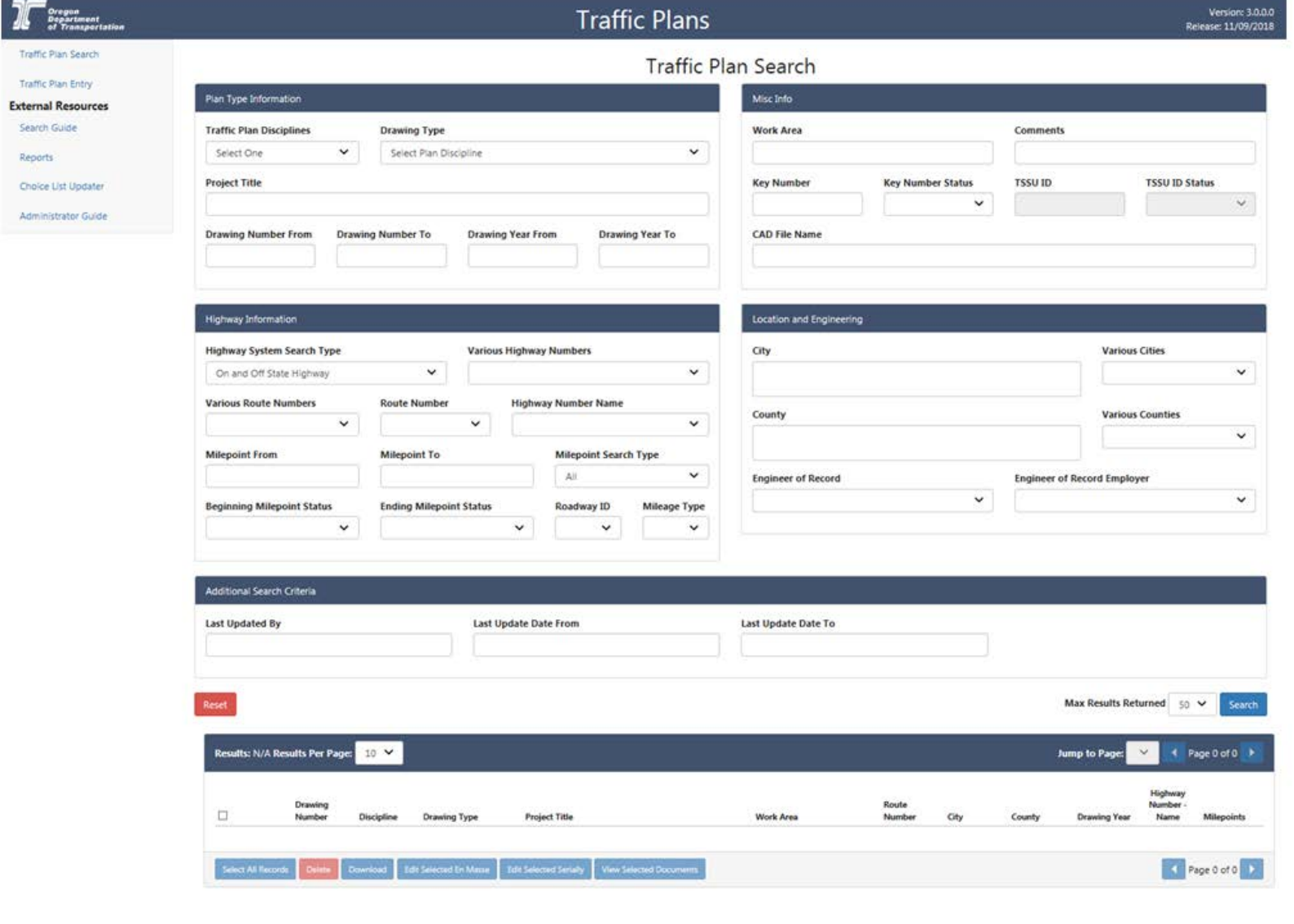

### **Figure 1: Traffic Plan Search Window for Traffic Plan Users**

For support, please contact ODOT Support Desk Here or call +1.503.986.3800

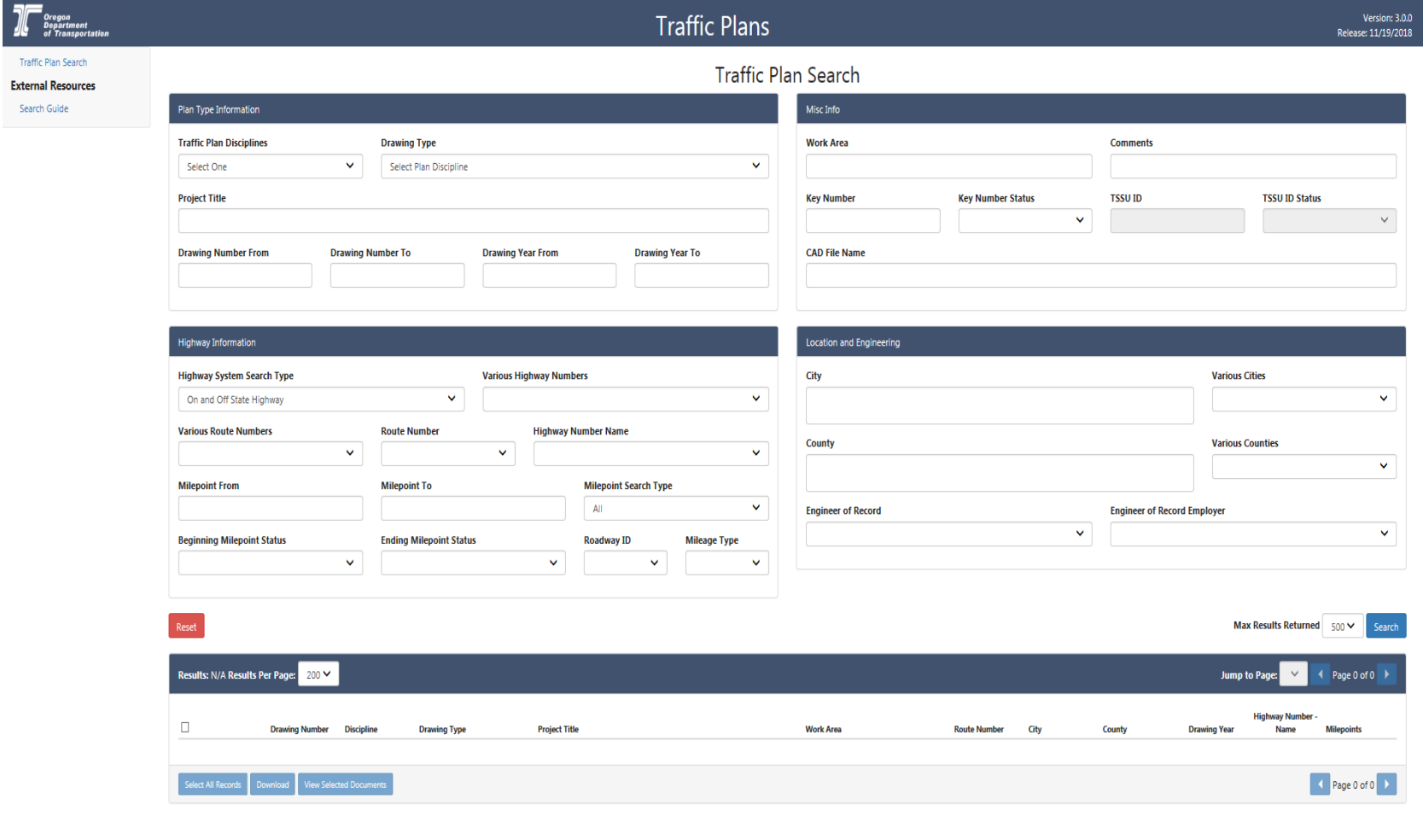

### **Figure 2: Traffic Plan Search Window for General Users**

For support, please contact ODOT Support Desk Here or call 503-986-3355

<span id="page-8-0"></span>When searching for Traffic Plan documents, keep these search guidelines and suggestions in mind:

- Enter sufficient search criteria to identify the desired document(s) without returning too many or too few results. The more specific criteria you enter, the better your search results.
- The search process looks for all documents that contain **all** of the search criteria you enter. For example, if you enter a **Drawing Number**, **City**, **County** and **Route Number**, then the search results will include each document that contains **all** of these entered criteria.
- The search value you enter is not case sensitive. For example, entering "SMITH" or "smith" or "SmiTH" in the **Project Title** field will produce the same search results.
- In search fields with drop-down lists, such as **Engineer of Record**, you can enter the first letter of the desired item and the list automatically scrolls to the first item on the list with the corresponding first letter. Continue pressing the first letter or use the down arrow to scroll through the list of items with the same first letter until you locate the item you want to select.
- Some search criteria allow you to enter and search on a partial value. For example, if you enter "lan" in the **Project Title** field, the search will return all records that contain "lan" anywhere in the **Project Title** value, including results like "Portland," "Lancaster" and "passing lanes." If you are not specific enough, this could result in too many matching results.
- Some search fields are only active when you select a specific option in another search field. For example, if you select **Off State System** as the **Highway System Search Type**, then the **Highway Number**, **Route Number**, **Milepoint, Roadway ID**  and **Mileage Type** fields become disabled.
- The search criteria fields for the **City, County and Highway Number** are independent from each other. For example, if you select a **County**, this does not narrow the choices on the **City** or the **Highway Number** drop-down list to only those cities or highway numbers located in the selected **County**.
- If your search returns no matching documents or very few matching documents, reduce your search criteria. For example, search only on **City**, instead of **City**, **County** and **Route Number**.
- If your search returns too many matching documents, increase the number of criteria used in the search. The search uses an "AND" operation and not an "OR" operation. For example, search on **Traffic Plan Discipline**, **Drawing Type** and **Drawing Year** instead of just **Drawing Year**.
- A maximum number of **500** results may be returned with any one search. Matching results in excess of **500** are not displayed. The 500 displayed results includes the oldest drawings first. For example, if 425 documents entered in 2016 meet the search criteria, 75 documents entered in 2017 meet the search criteria and 50 documents entered in 2018 meet the search criteria, only the 500 entered in 2016 and 2017 will be included in the displayed search results.
- The application only contains drawings from 1923 to the current year. When searching for drawing year older than 1923 in the **Drawing Year From** field, the application will automatically update the value to **1923**. When searching for a drawing year greater than the current year in the **Drawing Year To** field, the application will automatically update the value to the current year.

# **Traffic Plan Search**

- 1. Open the *Traffic Plan Search* window. Refer to **Figure 3** below.
- 2. Enter or select your search criteria. To narrow your search for the traffic plan document(s) you want to locate, refer to the [Search Tips](#page-8-0) and **Table 1**.
- 3. Select a value in the **Maximum Results Returned** field to indicate the maximum amount of records you want to return. Available selection values are **50**, **100**, **200** and **500**.

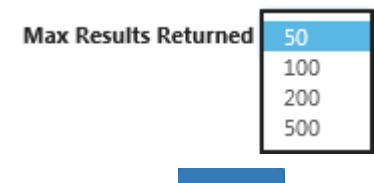

- 4. Click on the search button to execute the search.
- 5. If there are results returned, the results will display in the lower portion of the *Search* screen in the *Search Results* section. The default display is in descending order by **Drawing Number**.
- 6. Go to [Traffic Plan Search Results](#page-17-0) for more information about the search results.
- 7. Click on the **Reset** button to clear the search fields for another search.

### **Figure 3: Traffic Plan Search Window**

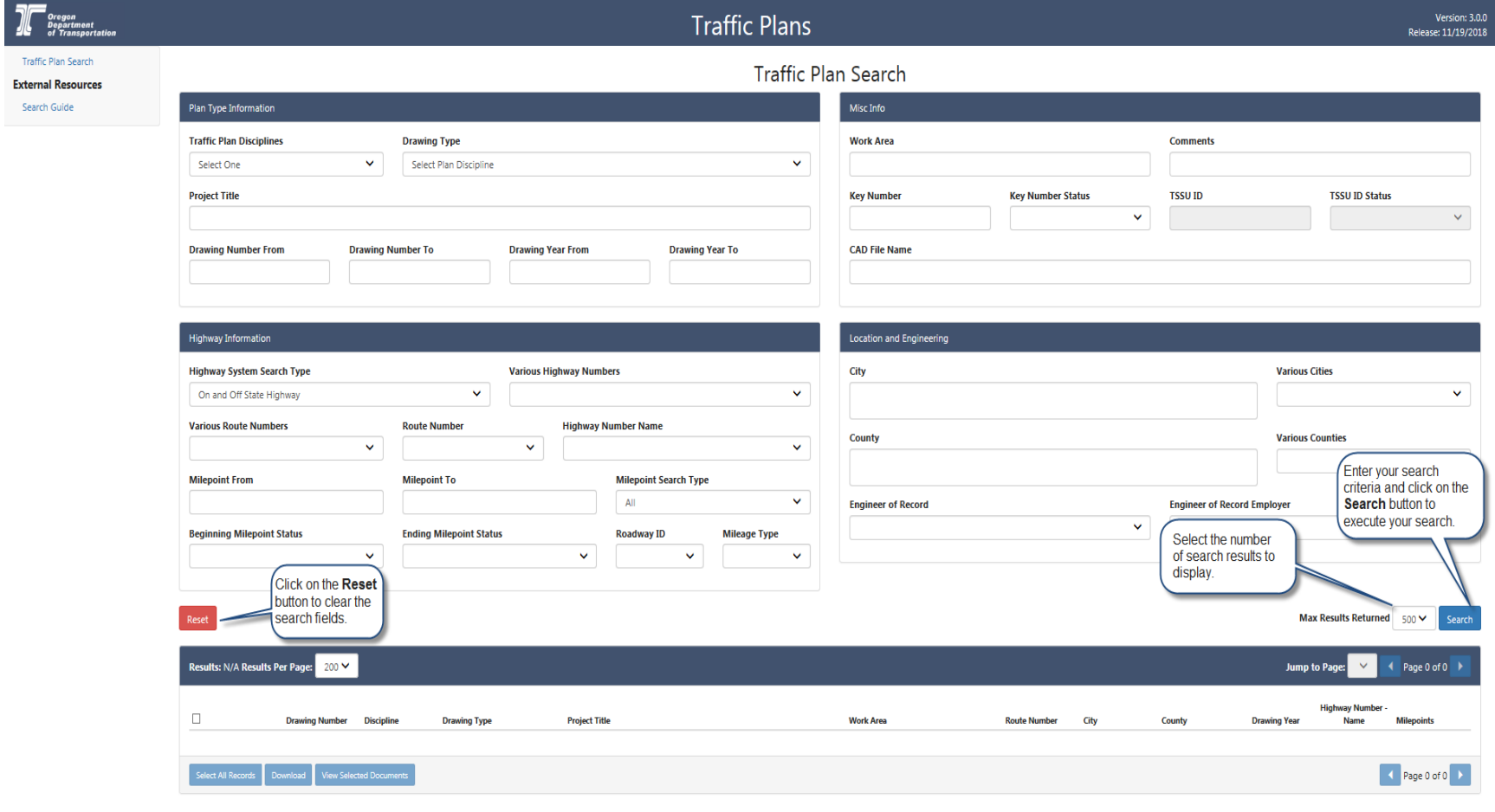

### For support, please contact ODOT Support Desk Here or call 503-986-3355

## *Search Fields*

Table 1 lists the searchable fields available within the application and provides a brief description of each field.

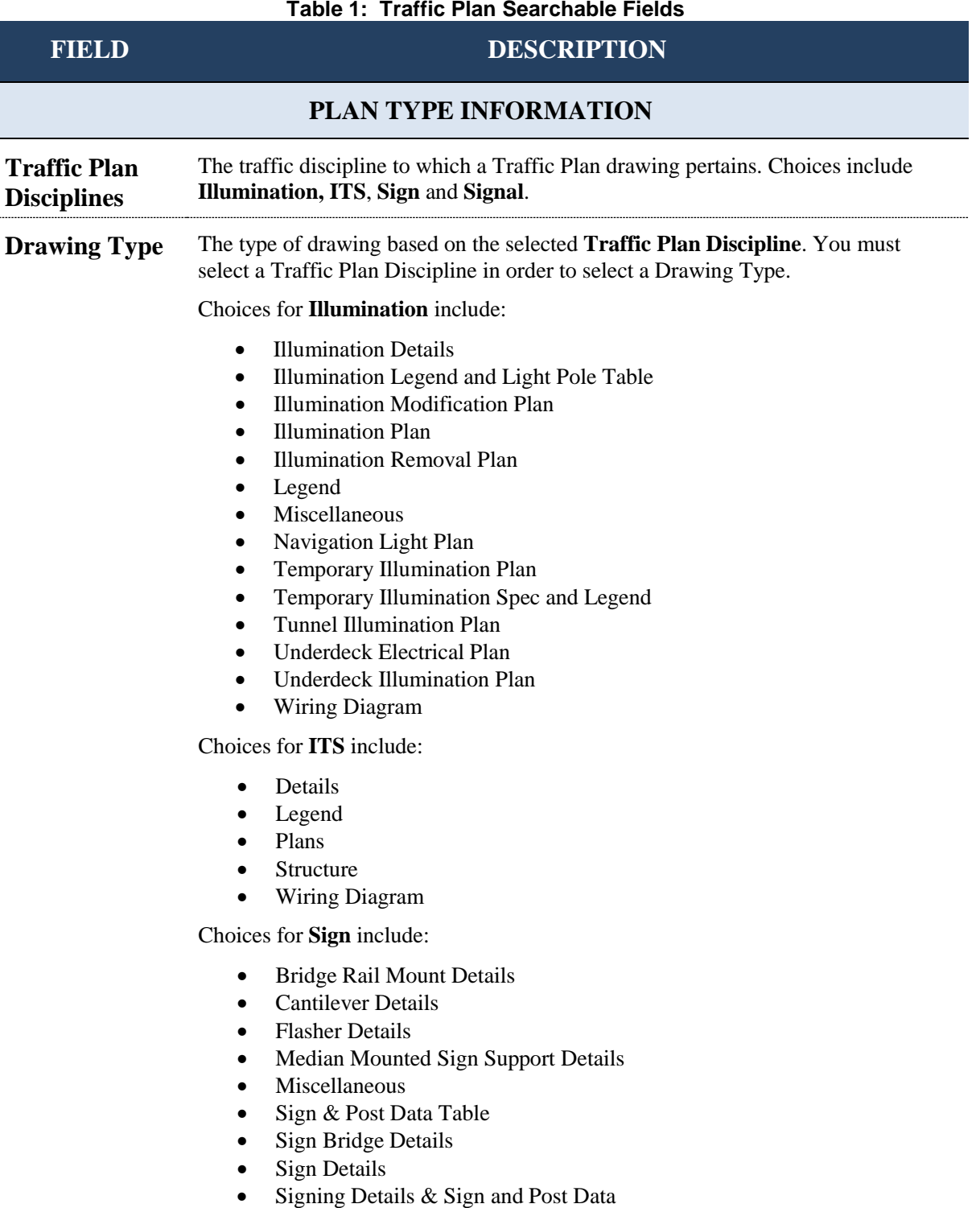

### **FIELD DESCRIPTION**

- Sign Installation Plan
- Sign Legend
- Sign Removal Plan
- Signing & Striping Details
- Signing & Striping Legend
- Signing & Striping Plan
- Signing Plan
- Signing Plan and Sign Details
- Signing Plan, Sign Details & Sign and Post Data
- Striping Details
- Structure Mount Details

Choices for **Signal** include:

- Automated Traffic Recorder Plan
- Details
- Detector Plan
- **Existing Utilities**
- Fire Signal Plan
- Flashing Beacon Plan
- Illumination
- Interconnect Plan
- Legend
- **Miscellaneous**
- Pedestrian Signal Plan
- Railroad Preemption Plan
- Ramp Meter Plan
- Red Light Enforcement Plan
- Removal Plan
- Signal Plan
- Temporary Detector Plan
- Temporary Ramp Meter Plan
- Temporary Signal Plan
- Variable Message Sign

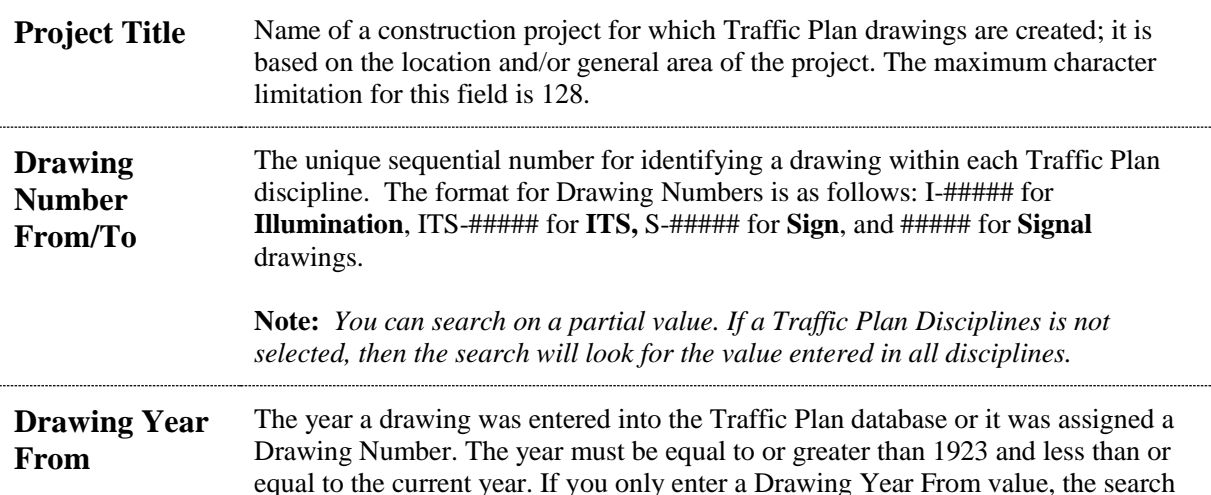

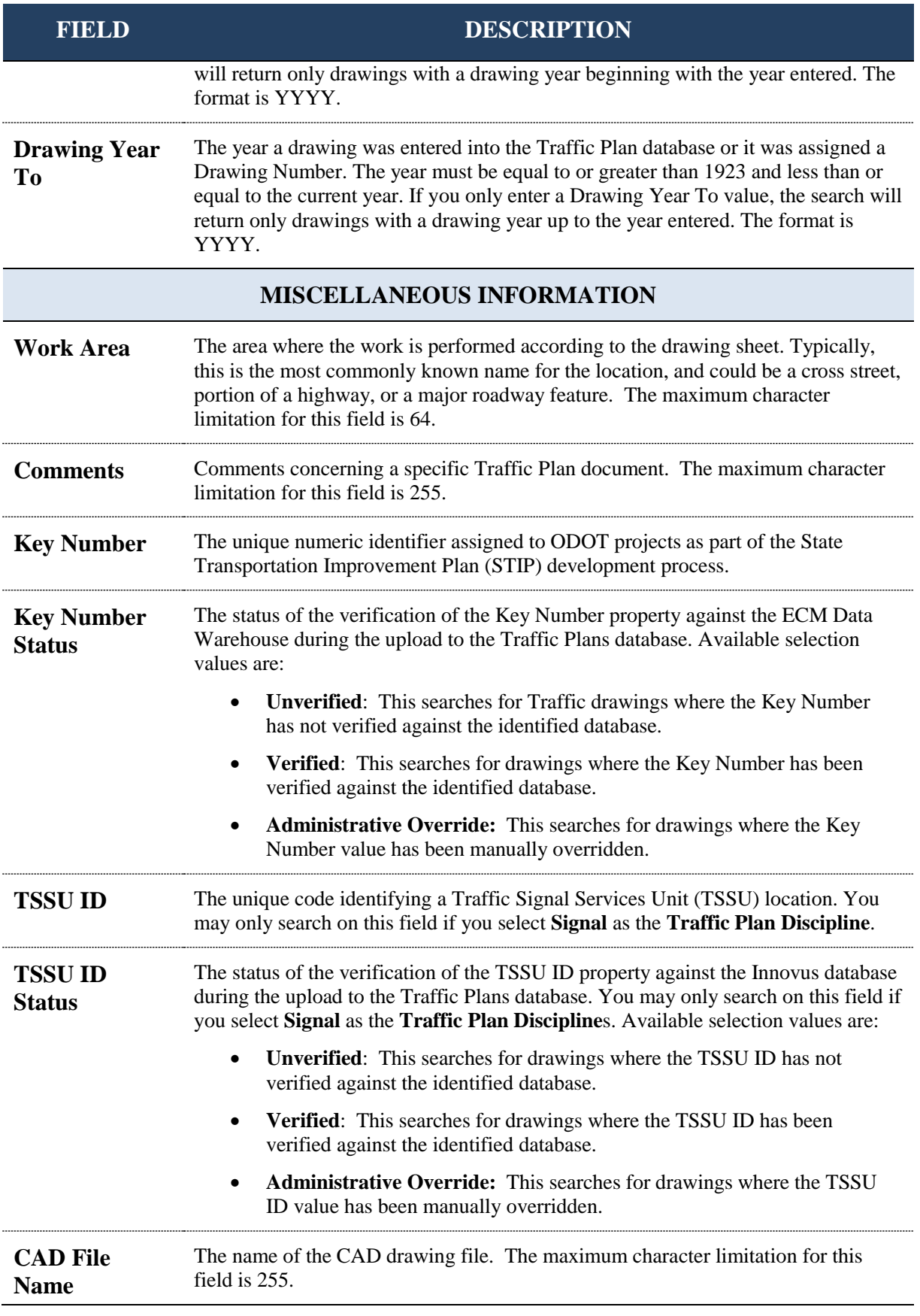

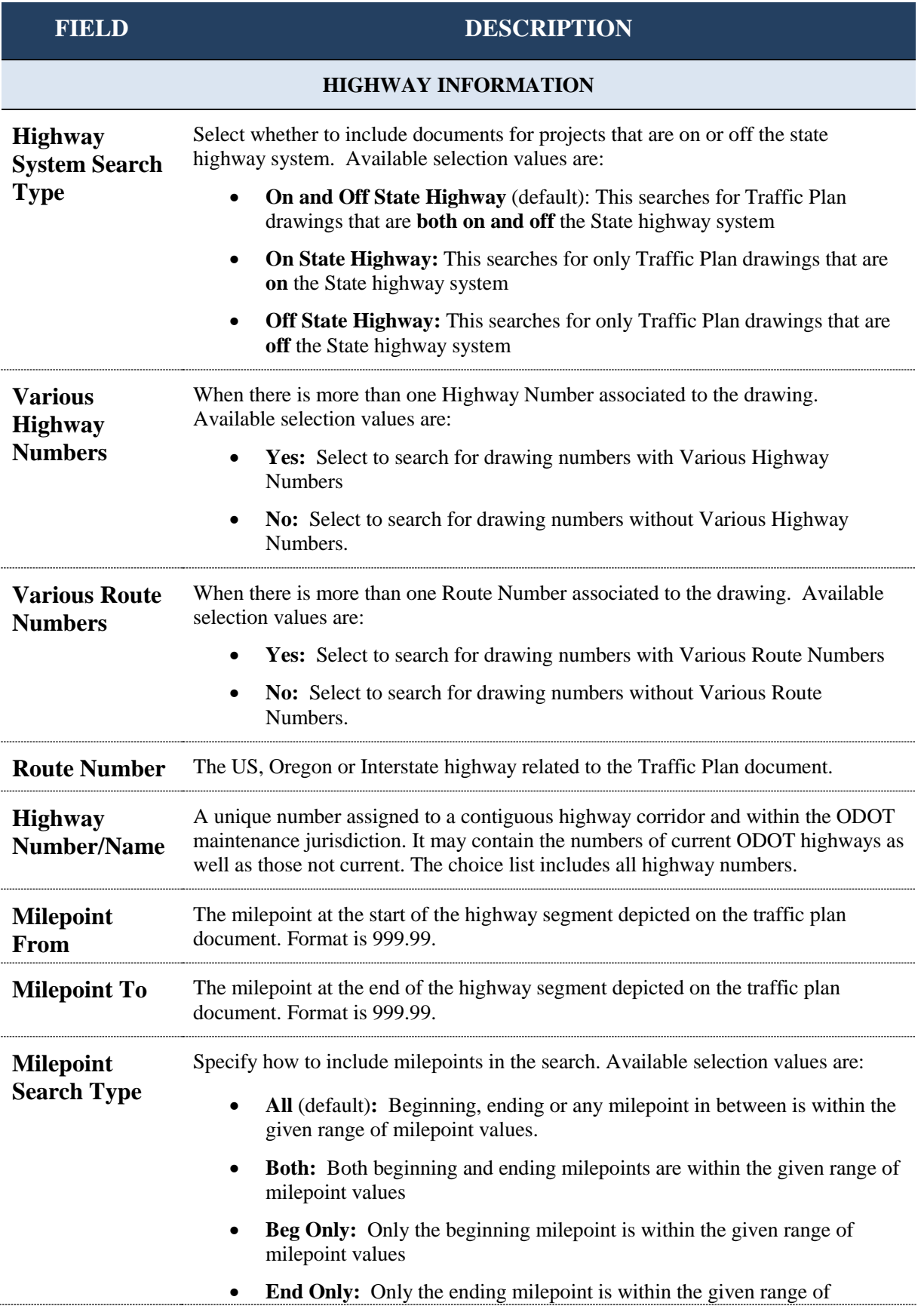

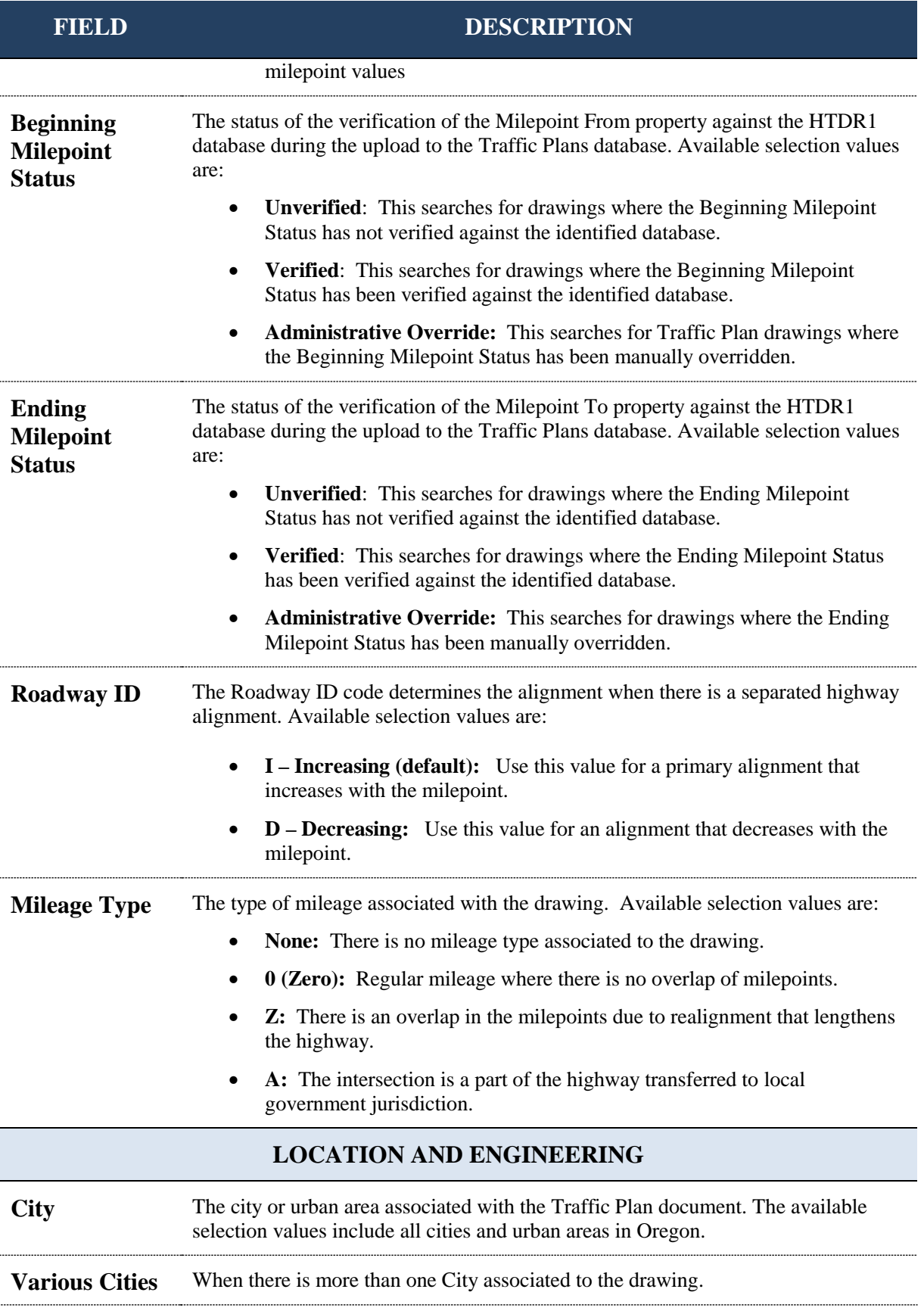

<span id="page-17-0"></span>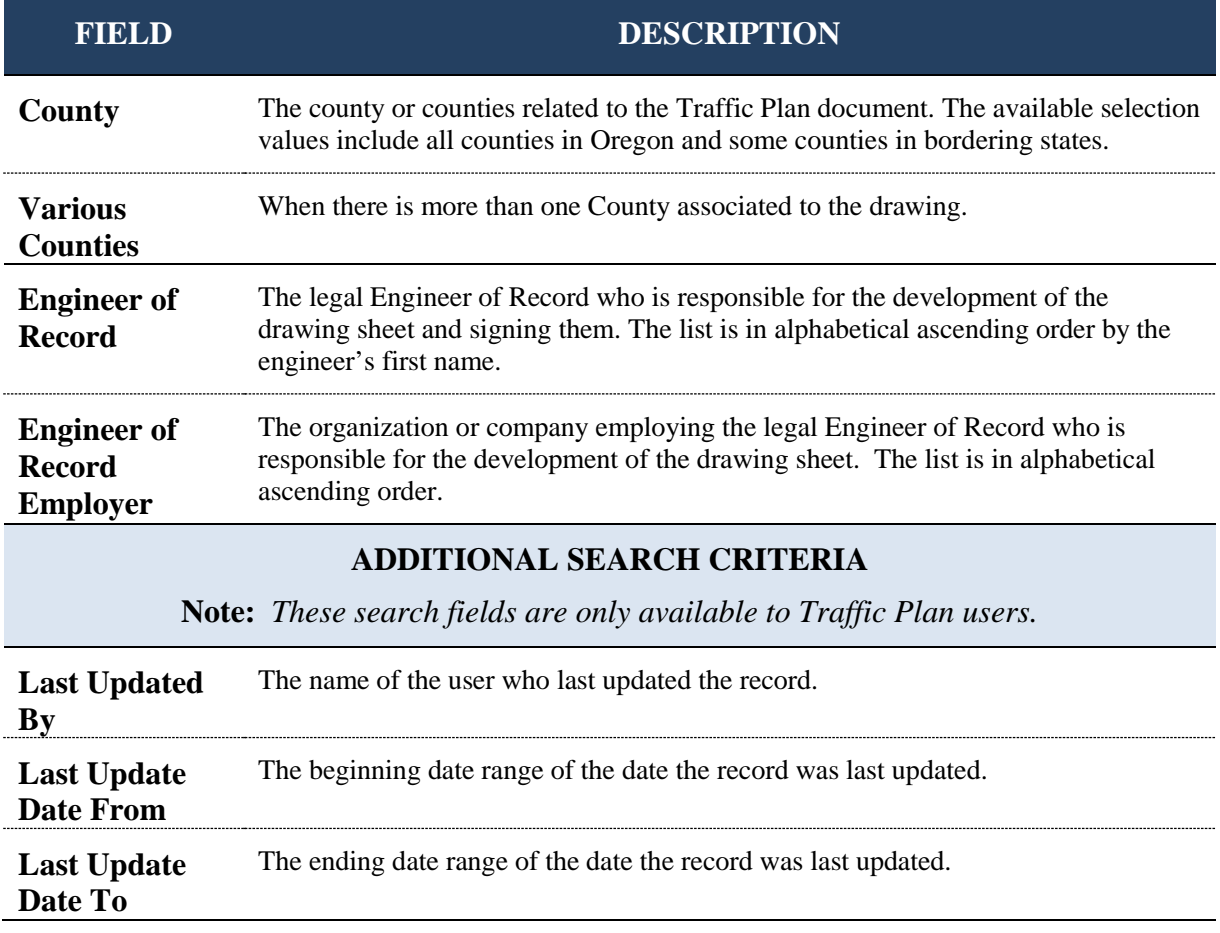

# **Traffic Plan Search Results**

Once you complete a search, the search results will be displayed in the **Search Results Section** in a grid format below the searchable fields in the lower portion of the *Traffic Plan Search* window. See **Figure 4**.

The **Results: ### records found** field provides a count of the number of records matching your search criteria. When finished searching, close your internet browser to close and exit the application.

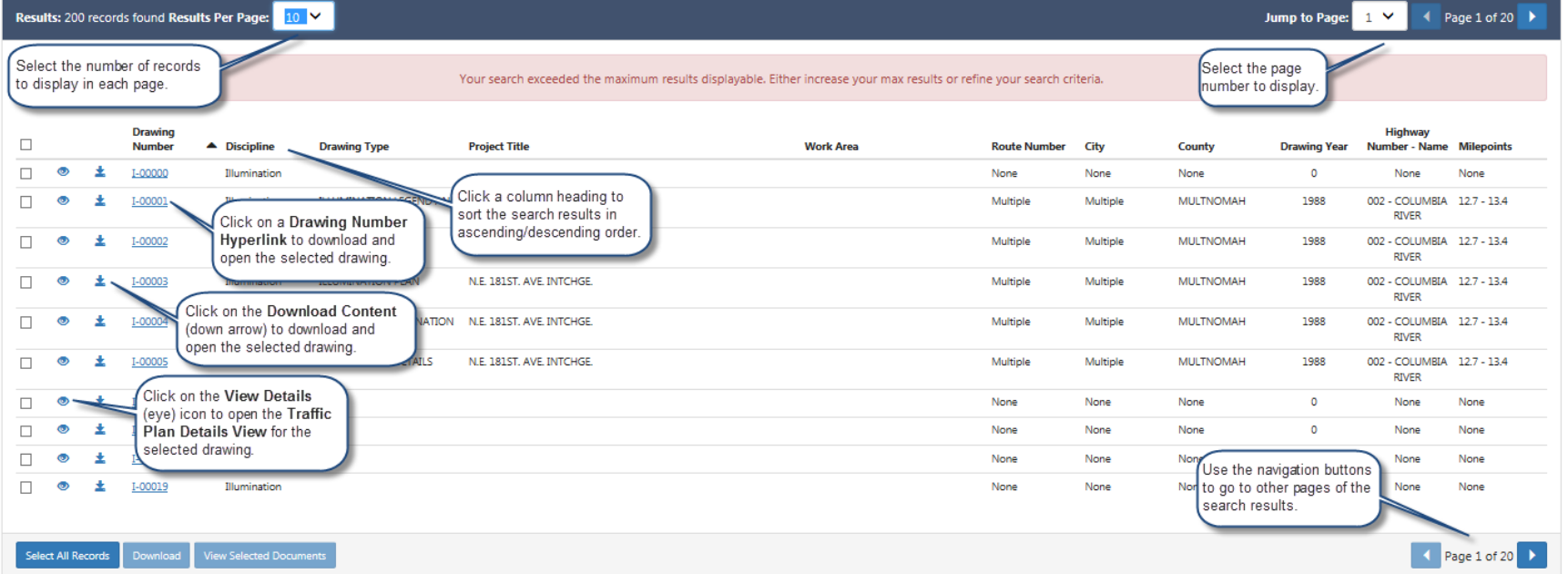

### **Figure 4: Search Results Section**

### *Sort Search Results*

Click on a column heading to sort **the entire** search results (not just those displayed on the current page) in ascending or descending order by the column category.

### *Navigate Search Results*

If your search returns multiple pages of records matching your search criteria, you can navigate through the various pages by using the **Previous** and **Next** navigation buttons located at the bottom right corner of the Search Results section or the **Jump to Page** navigation field located at the top right corner of the Search Results section.

- Click the **Next** button to navigate to the next page of search results, when applicable.
- Click the **Previous** button to navigate to the previous page of search results, when applicable.
- Select the page number that you want to navigate to in the **Jump to Page** navigation field.

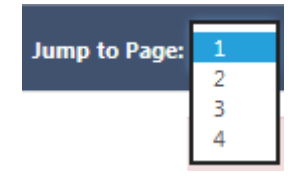

You can also change the number of results displayed on a page in the **Results Per Page** field. Available selection values are **10**, **20**, **50**, **100** and **200**.

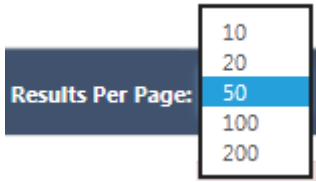

# **Download Traffic Plan Document**

You must first download the document in order to save it. The file format will default to the format of the drawing file when it was uploaded into the system. There are two methods available for downloading documents. Users can download one single document at a time or multiple documents at the same time.

### *Download Single Document*

1. Click on the downward arrow  $\overline{\phantom{a}}$  icon or click on the Drawing Number hyperlink  $\frac{1-02758}{8}$  for the selected record. The download button cannot be used to download a single drawing and the button will not be enabled when there is only one drawing selected.

**Note:** *When there is no drawing file associated to the record, the Drawing Number will not have a hyperlink and will look similar to this*  $1-02758$ 

2. The **Windows Download** window will open asking you if want to open or save the drawing.

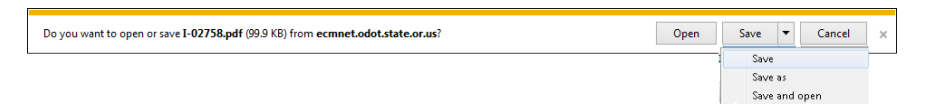

- 3. Click on the **Open** button to open the drawing. The drawing will open in its original uploaded format. Most of the drawings in the application are in PDF and TIFF file formats.
- 4. Click on the  $\mathbf{I}$  downward arrow on the **Save** button to open the save options.
	- a. Click on **Save** to save the drawing to a default folder location. This may be your *Temporary Internet Files* folder located on your C drive. When the download is complete, another **Windows Download** window will open asking if you want to open the drawing or if you want to open the folder where the drawing file is saved.

The I-02758 .pdf download has completed

Open  $\boxed{\bullet}$  Open folder View downloads  $\times$ 

b. Click on the **Save As** option to save the drawing to a location of your choice. After you have selected the location where you want to save your drawing file, click on the **Save** button

to save it to the selected location.

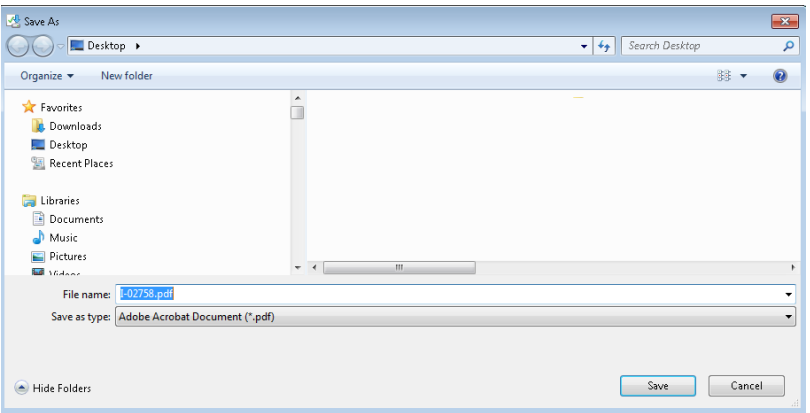

- c. Click on the **Save and open** option to save the drawing to your default folder location and automatically open the drawing.
- 5. Click on the **Cancel** button to cancel the download and close the window.

### *Download Multiple Documents*

1. Place a checkmark in the checkbox in front of the **Drawing** 

**Number** of two or more records or click select All Records to select all

of the records available on the page and click  $\overline{\text{a}}$  . The download button will capture and display the number of records selected. The download button is only enabled when two or more records are selected.

2. The **Windows Download** window will open asking you if want to open or save the zip file.

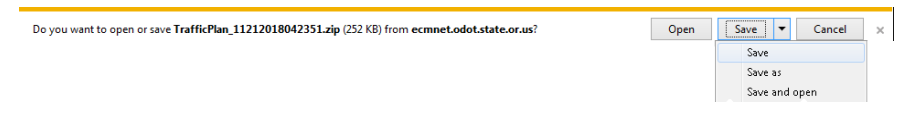

3. Click on the **Open** button to open the zip file. The drawings will be saved in its original uploaded format and saved to a default folder location. This may be your *Temporary Internet Files* folder located on your C drive. Click on a drawing to open it.

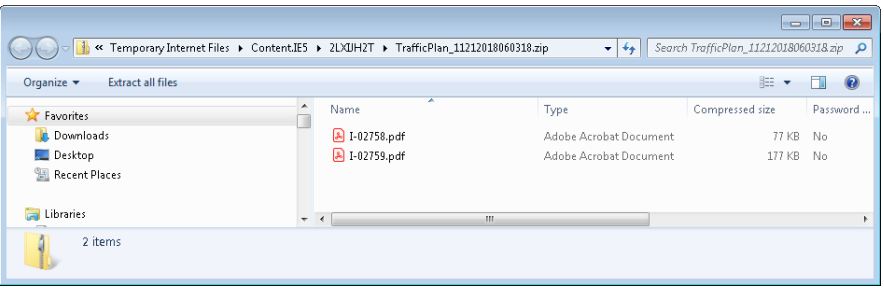

- 4. Click on the  $\mathbf{I}$  downward arrow on the **Save** button to open the save options.
	- o Click on **Save** to save the drawing to your default folder location. This may be your *Temporary Internet Files* folder located on your C drive. When the download is complete, another **Windows Download** window will open asking if you want to open the zip file or if you want to open the folder where the zipe file is saved.

The TrafficPlan 11212018060941.zip download has completed Open v Open folder View downloads

a. Click on the **Save As** option to save the drawing to a location of your choice. After you have selected the location where you want to save your zip file, click on the **Save** button to save it to the selected location.

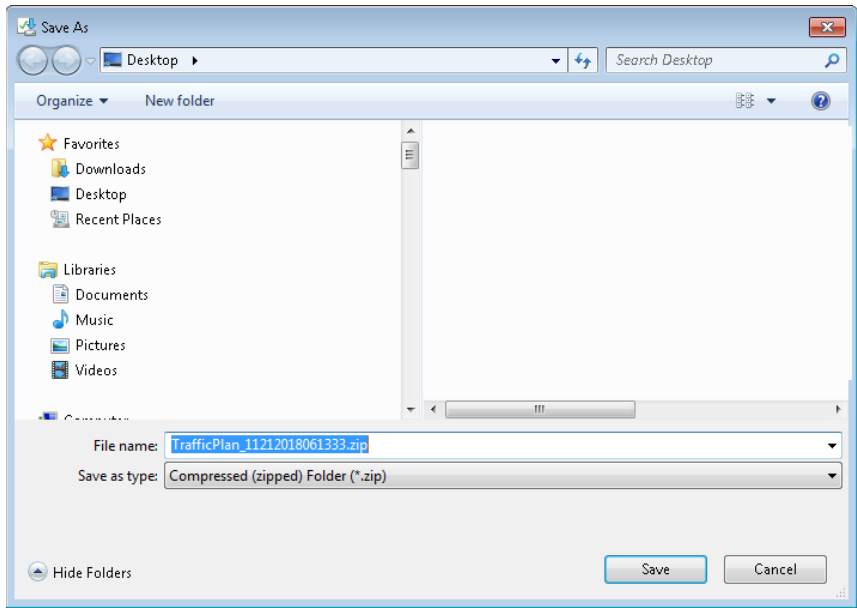

- o Click on the **Save and open** option to save the zip file to your default folder location and automatically open the zip file.
- 5. Click on the **Cancel** button to cancel the download and close the window.

# **View Traffic Plan Details**

The Traffic Plan *Details* page provides metadata details for records within the database. Refer to **Figure 5** and **Figure 6** for an example. Similar to the Download feature, there are two methods available for viewing the *Details* page. Users can view the *Details* page for one single record at a time or select multiple records to view at the same time.

### *Traffic Plan Details View*

1. Click the **View Details** icon **o** next to a specific **Drawing Number** to open the *Details* page for the selected document in a new tab.

**Note:** *The* <sup>View Selected Documents button cannot be used to view a single</sup> *record and the button will not be enabled when there is only one record is selected.*

2. When finished, click the **X** on the browser tab to close the window and return to the *Traffic Plan Search* window with the search results displayed.

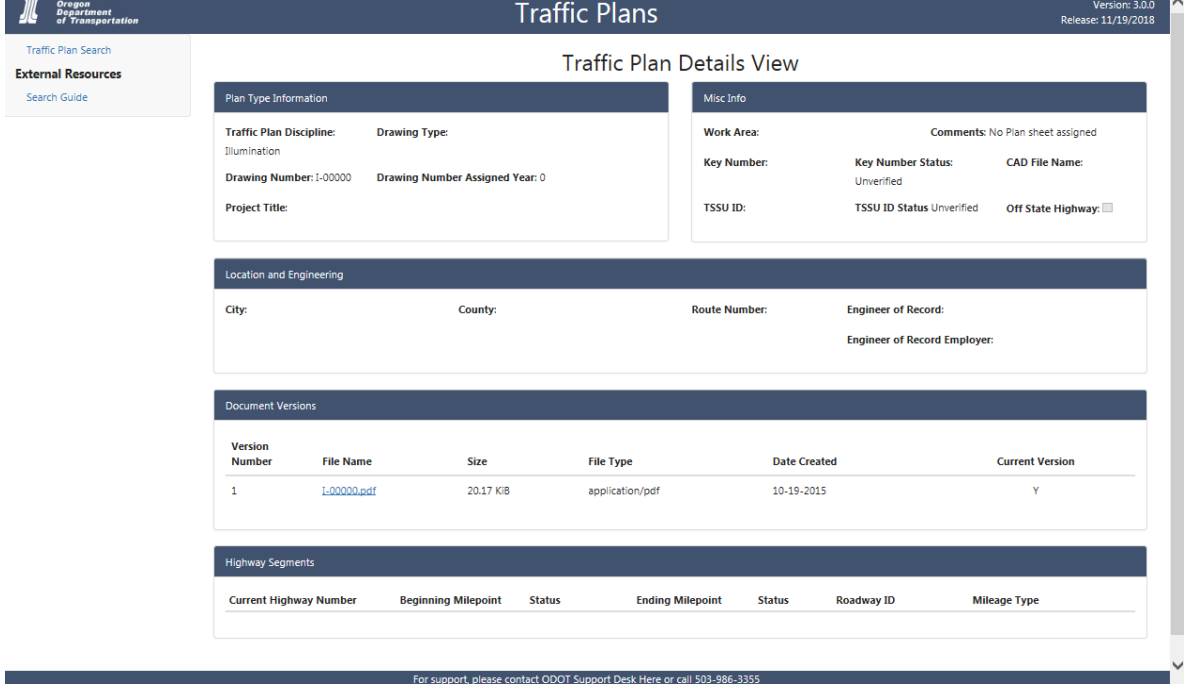

### **Figure 5: Traffic Plan Details View - Single Record**

### *Traffic Plan View*

1. Select the checkbox in front of the **Drawing Number** of one or more records or click select All Records to select all records on the search results section and click **View Selected Documents** to open the *Details* page for the selected document(s) in a new tab.

If you open more than one record at a time, then the *Details* page opens for the first selected document. Use the scroll bar located on the right of the screen to scroll through all of the selected records.

2. When finished, click the **X** on the browser tab to close the window and return to the *Traffic Plan Search* window with the search results displayed.

### **Figure 6: Traffic Plan Details View - Multiple Selected Records**

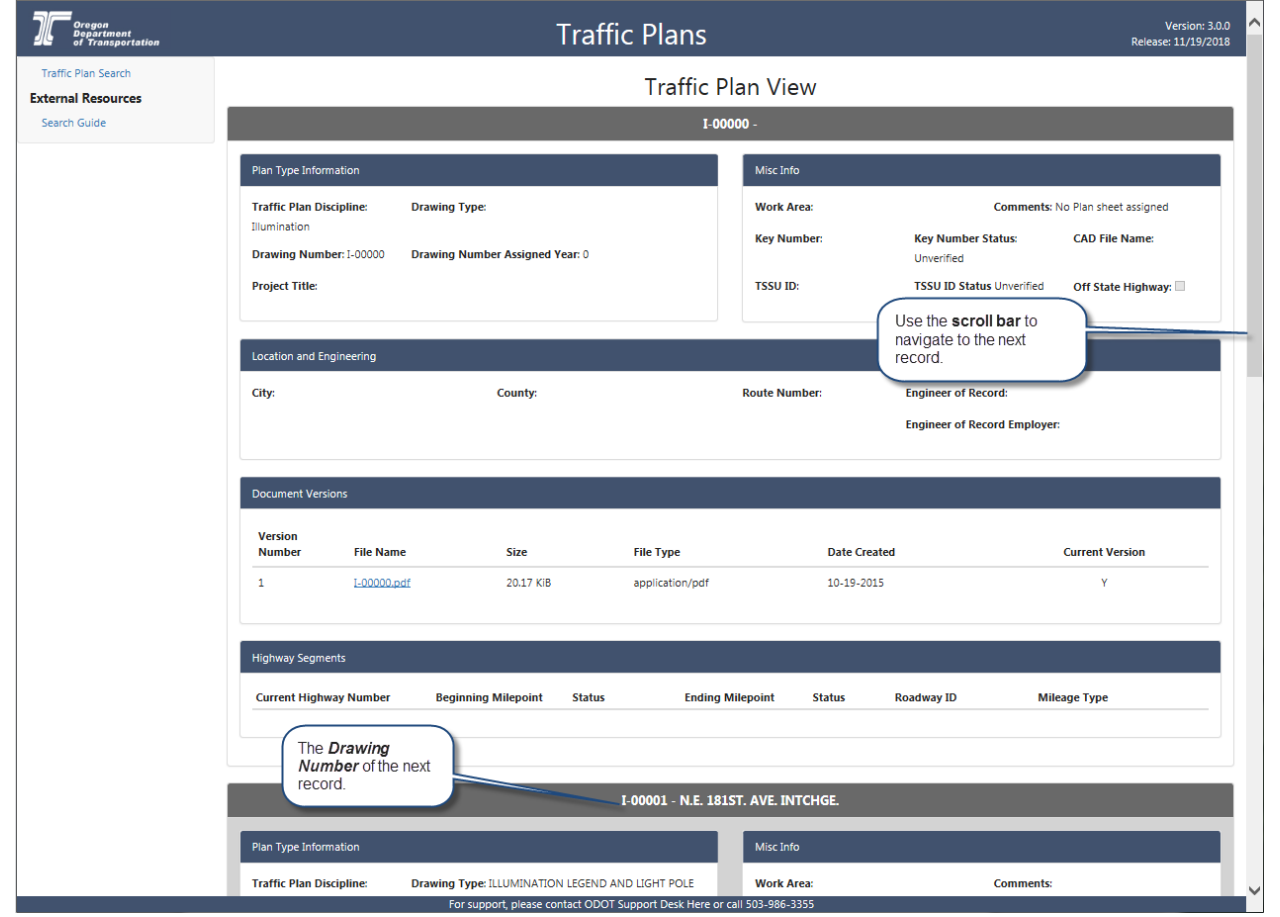